## **Q9 - How do I reconcile F&A?**

From the **[Tools](https://www.utsouthwestern.net/intranet/tools/)** page on the UTSW website, select **PeopleSoft**.

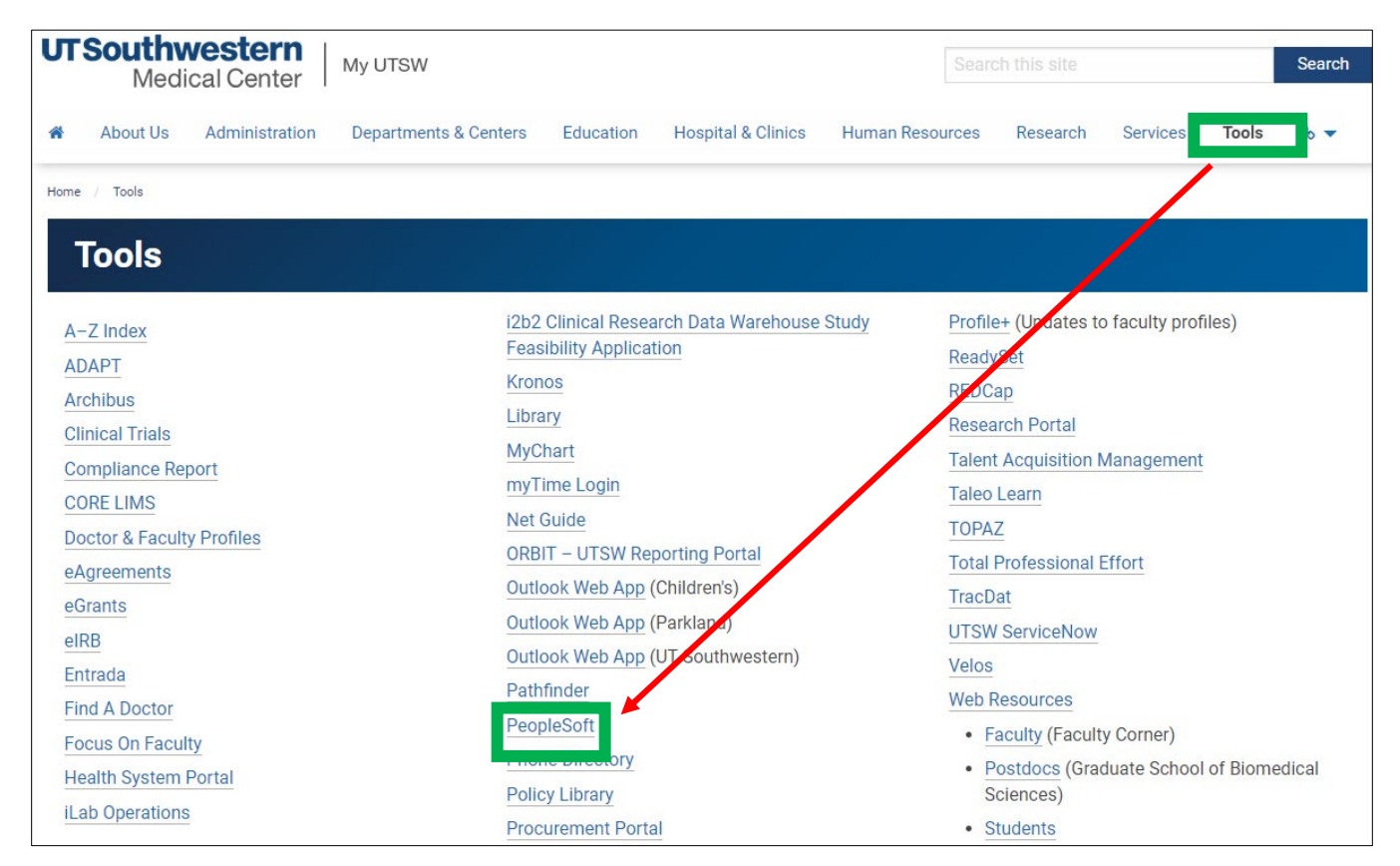

Login with your **UTSW User ID** and **Password.**

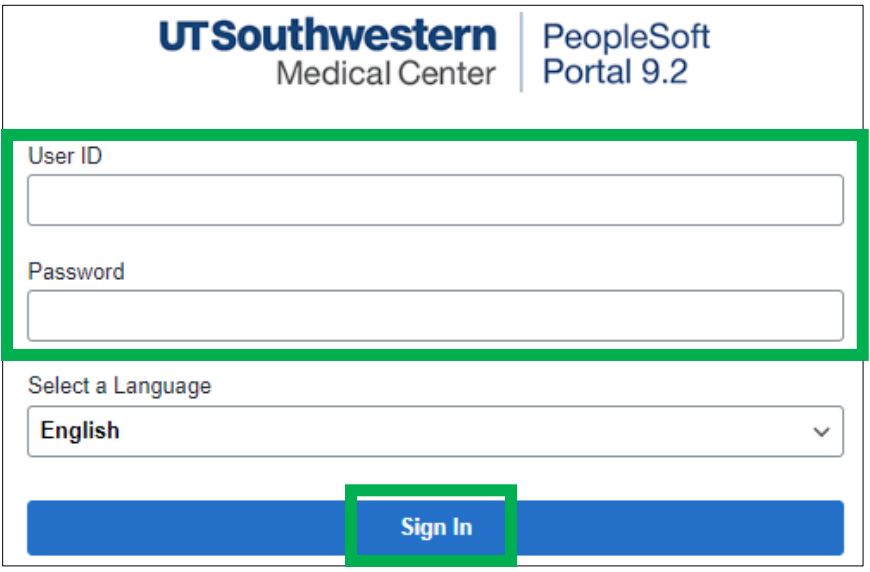

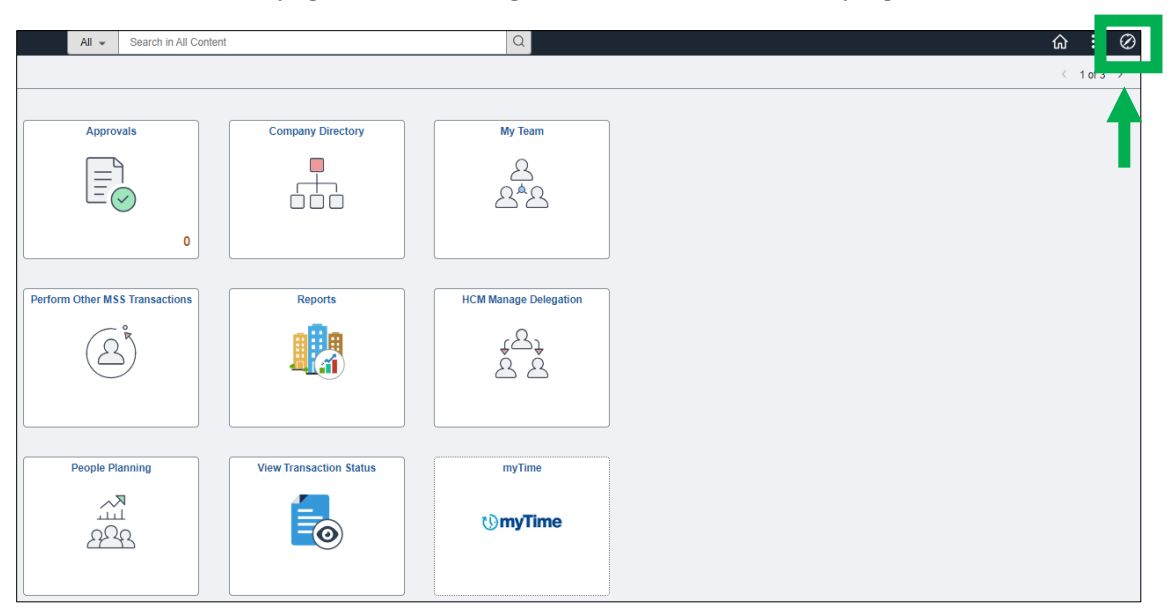

From the **Self-Service** page, click the **Navigation** tool located in the top right corner of the screen.

In this order, select **Menu, Financials Supply Chain, Commitment Control, Review Budget Activities**, and **Budgets Overview**.

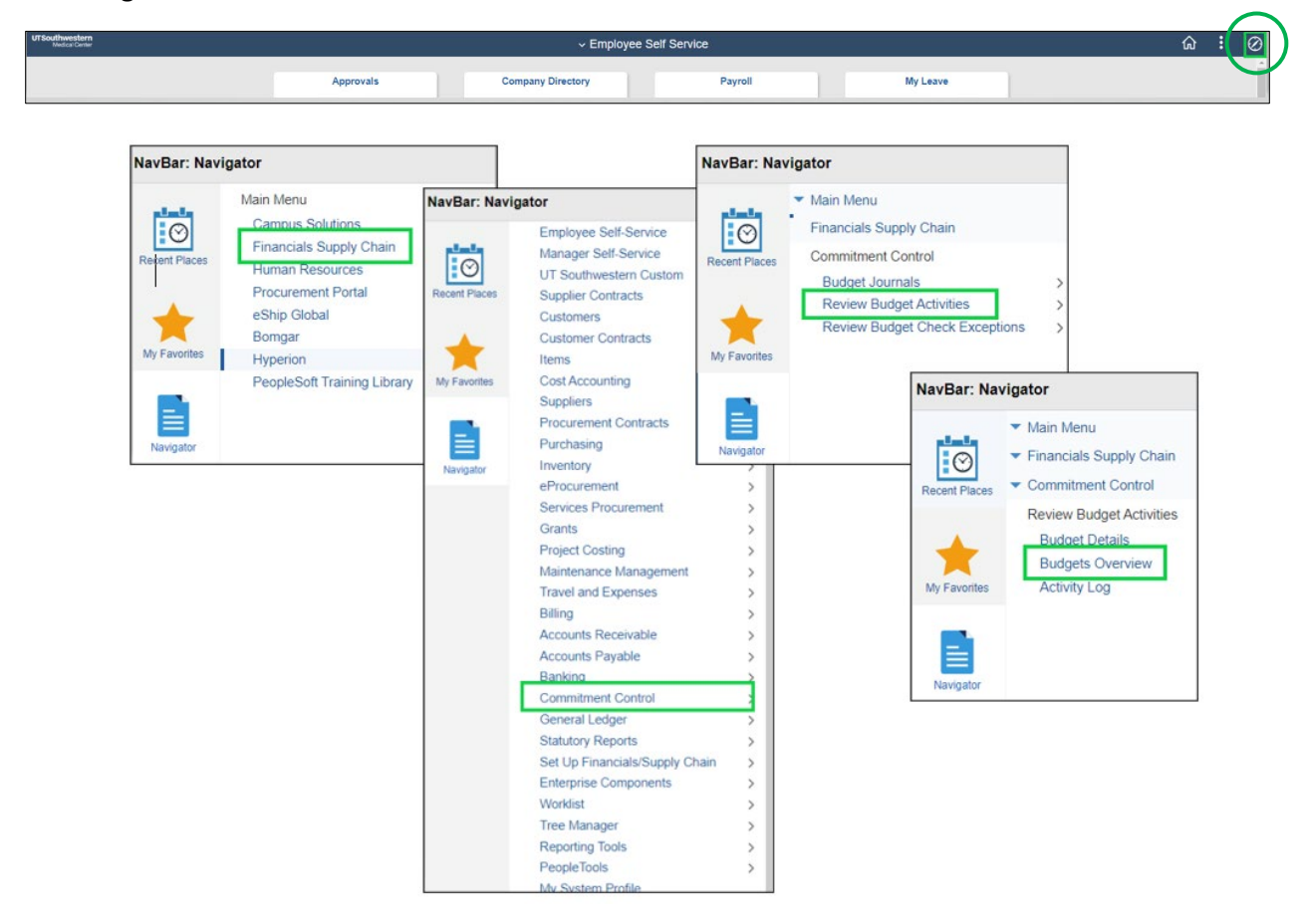

From the Budgets Overview screen, click **Search**.

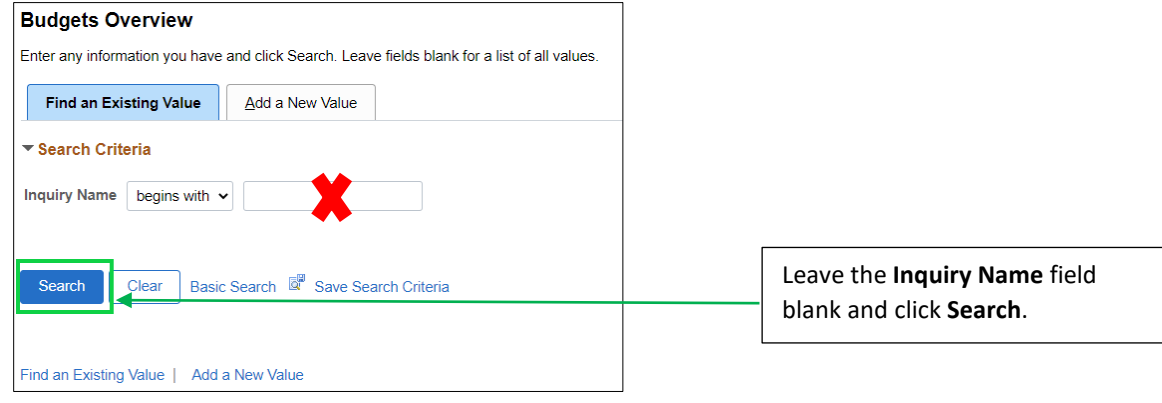

## Enter the **Project ID** number in field, scroll up the page, then click **Search.**

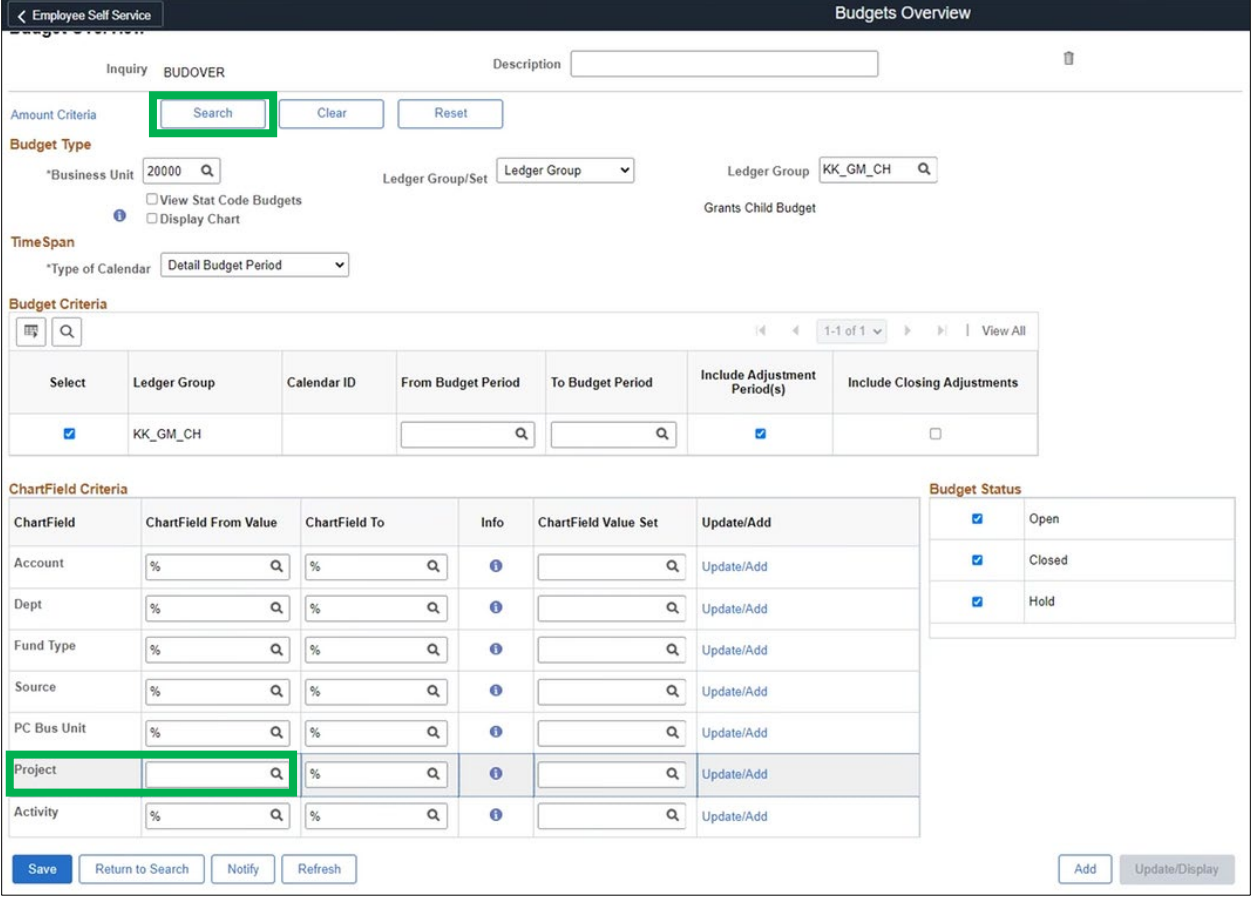

Under the **Account Description** column, view **Facil & Admin Budget**. Move the gray scrollbar over to check the amount.

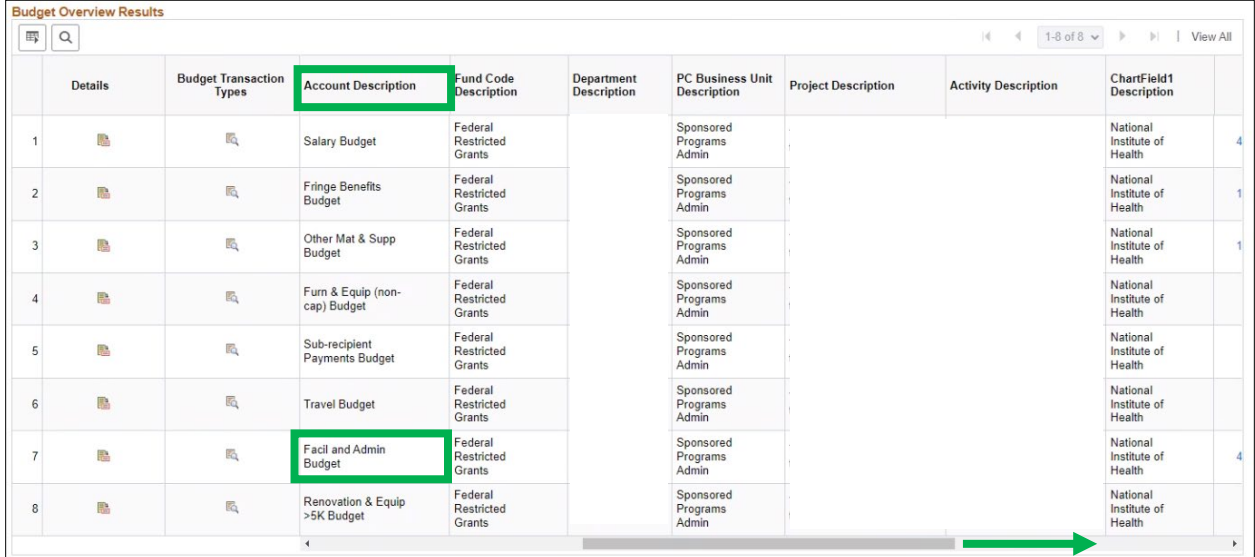

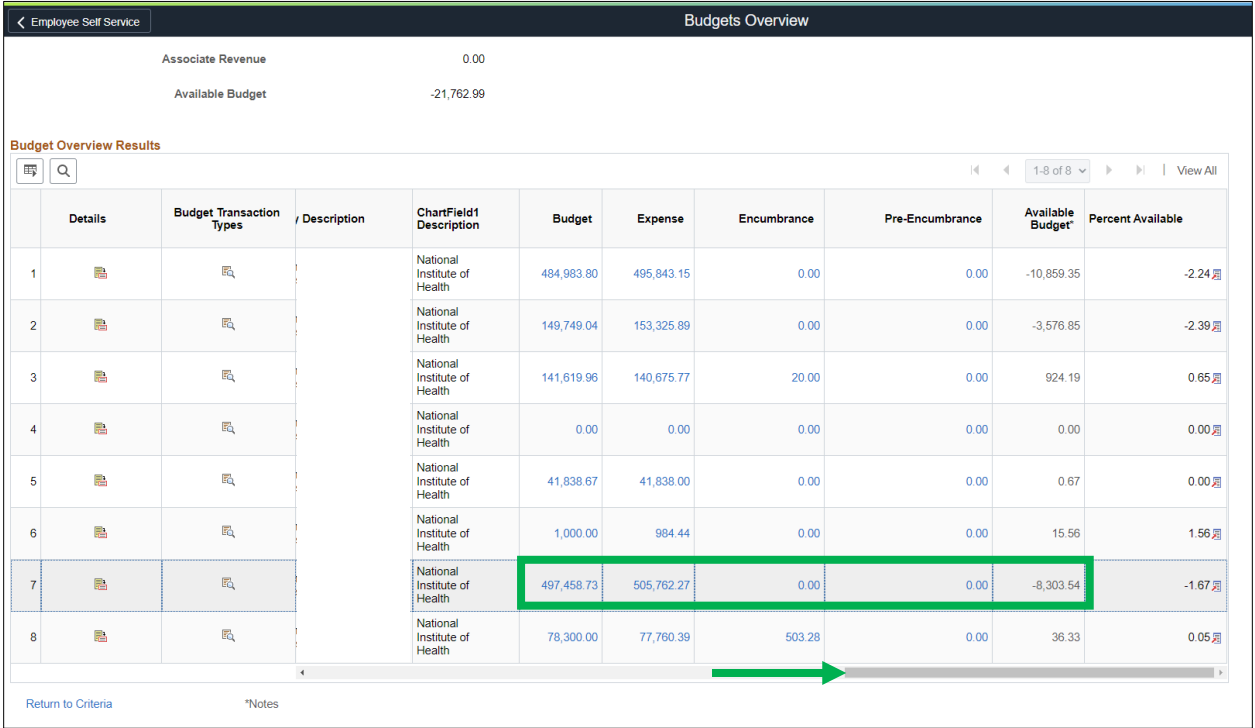

Hover over the **Grid Action Menu** below the **Budget Overview Results** header, then select the "**Download Budget Overview Results Table to Excel**" option.

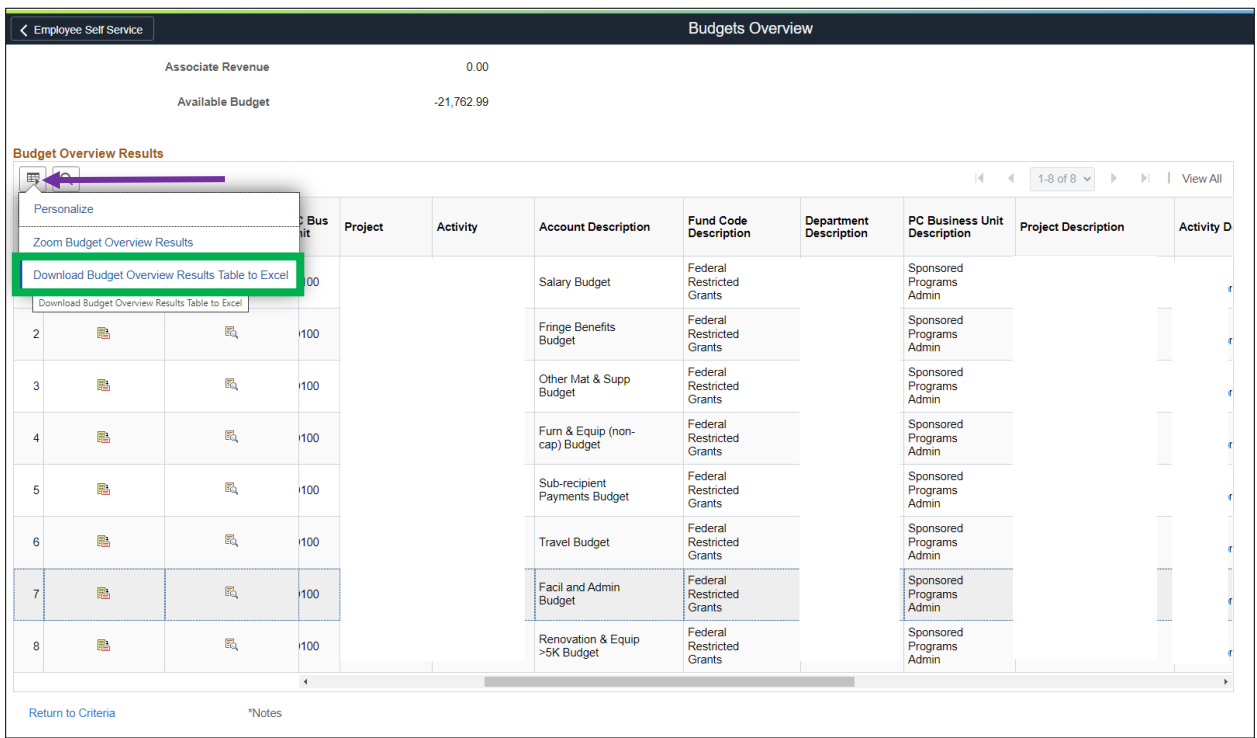

Your Excel file will appear in your downloads at the bottom of the screen.

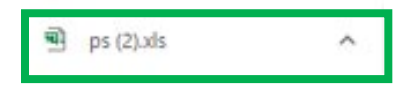

After budget has been downloaded, open the file now, or after you first check the F&A rates by clicking on the following pathway: **Menu -> Financials Supply Chain -> Grants -> Awards -> Update Project Activity**

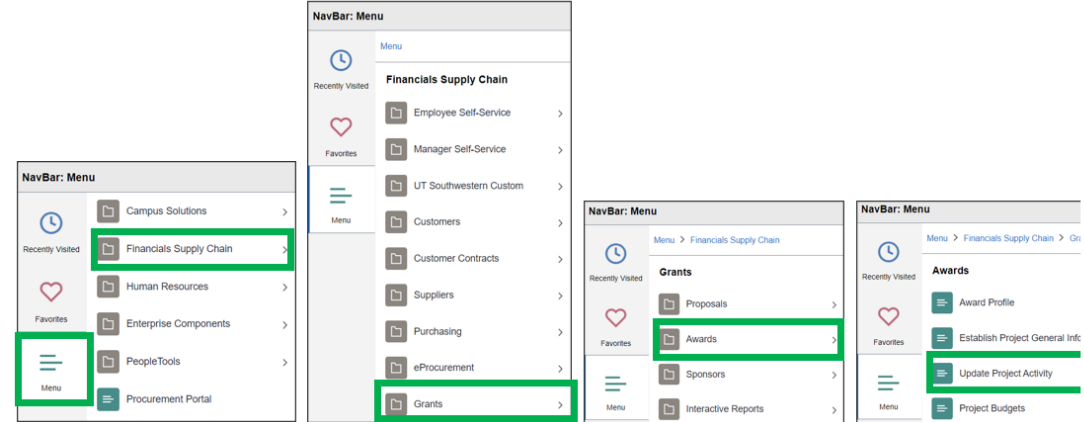

Enter the **Business Unit (20100)** and **Project ID** into the fields, then click **Search.**

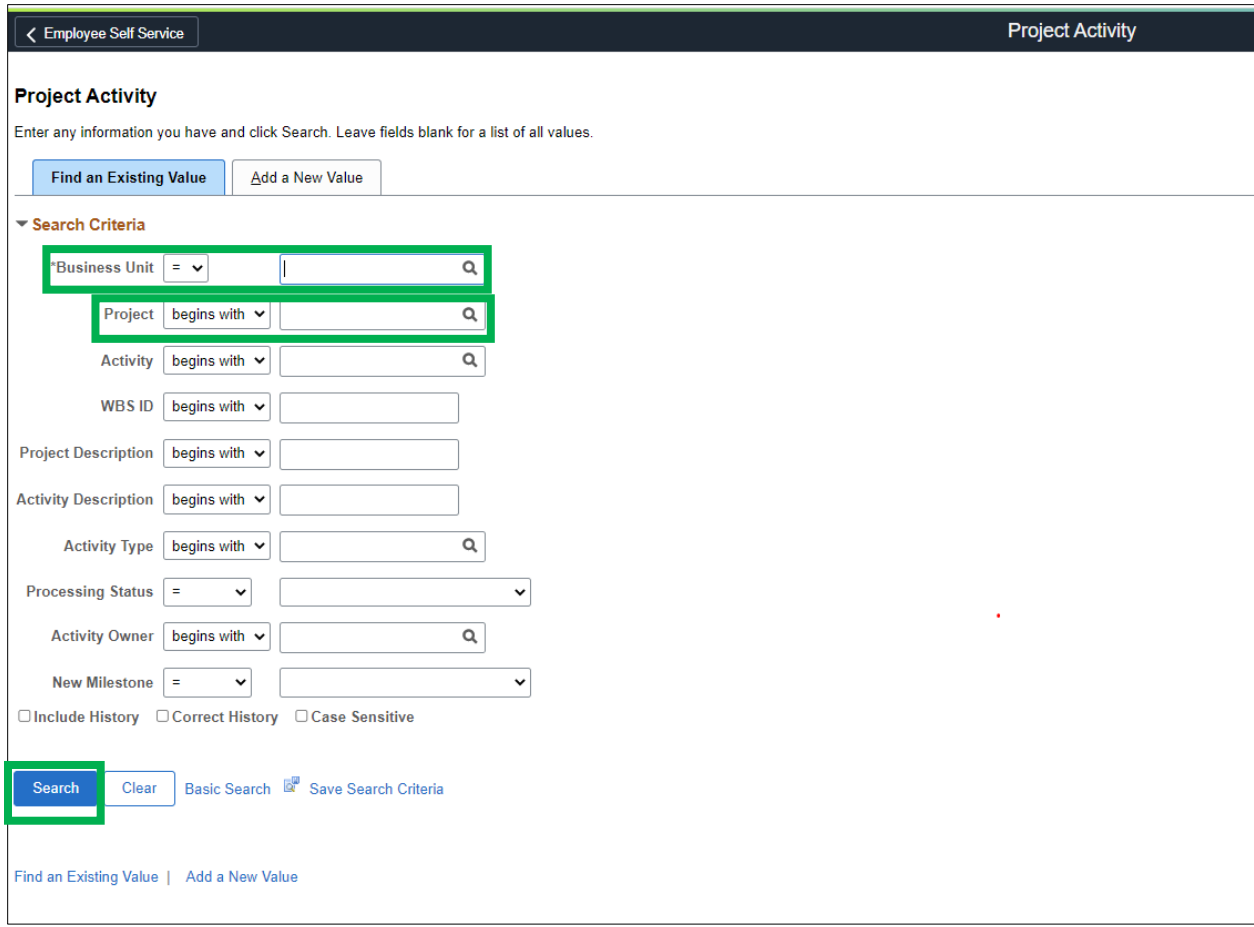

Click the **FA Rate** tab and confirm the rate from the **Funded** section.

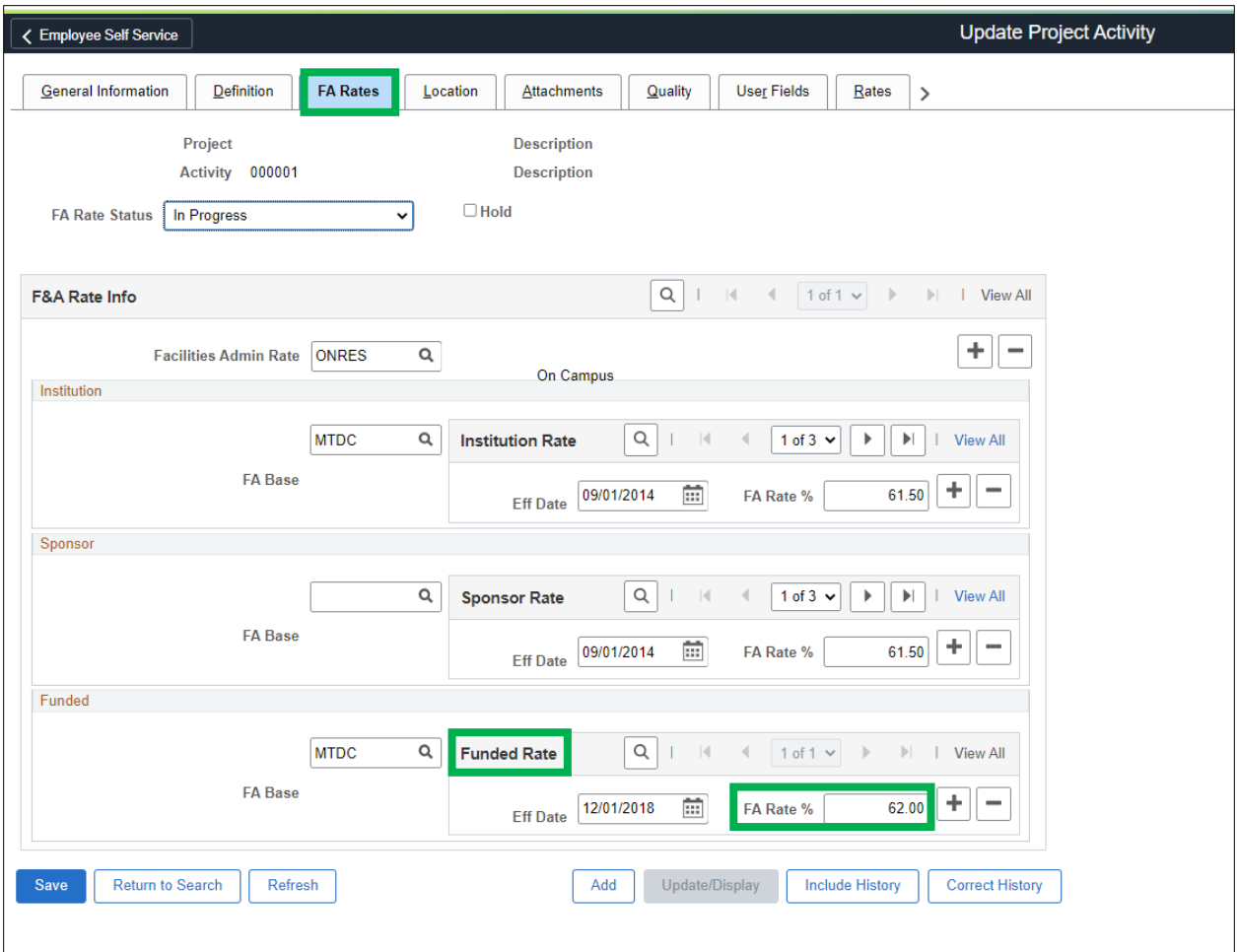

Once confirmed, return to the **Excel download**.

Open the **[F&A Calc Excel spreadsheet](https://www.utsouthwestern.edu/employees/spa/tools/document-library/f-%26-a-calculation-tool.xlsx)** located in the document library on the SPA website.

To begin calculating F&A, scroll over to the **Budget** and **Expense** columns. Add the totals for both columns.

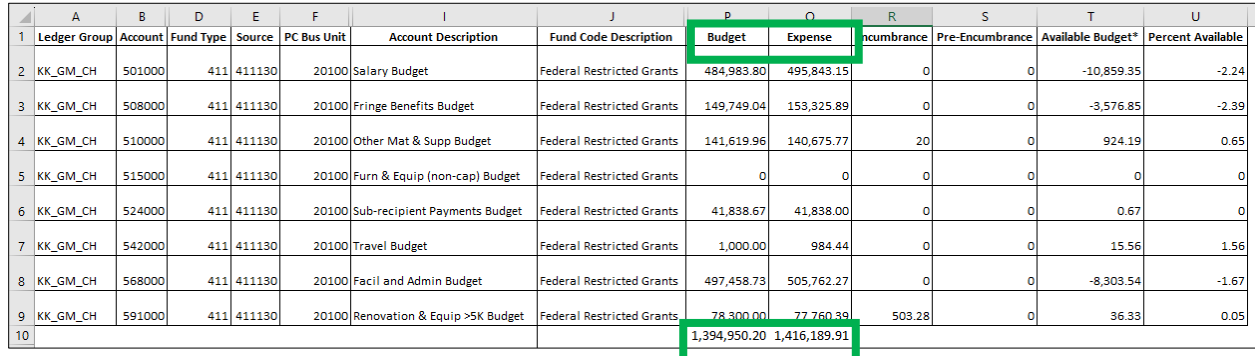

In the same row, place a heading under any of the columns and label it "**Total Expenses**." For the following rows below that, type:

- **Directs**
- **Indirects**
- **Difference between actual and posted indirects**

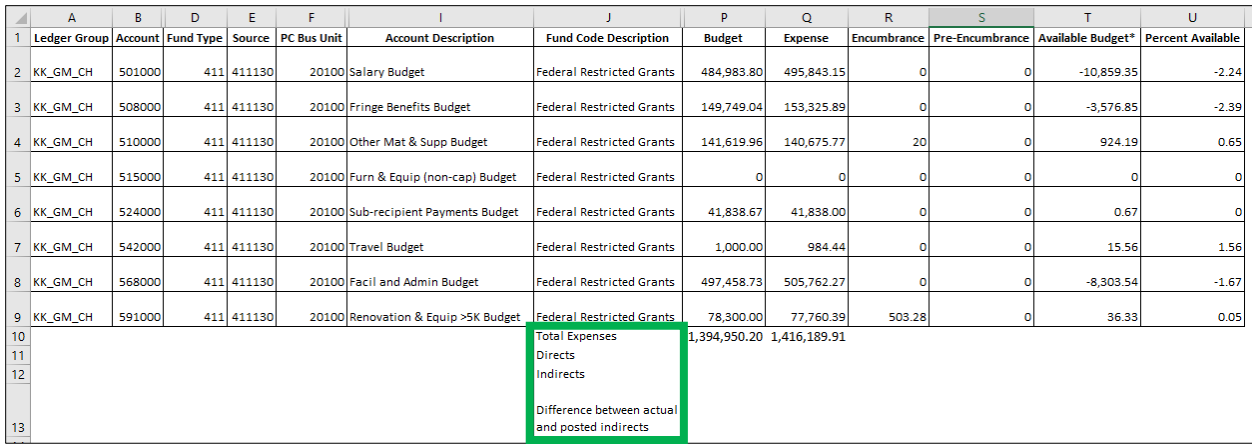

Highlight which categories are F&A excluded. In this example, **Subrecipient Payments** and **Equipment**  are excluded from F&A.

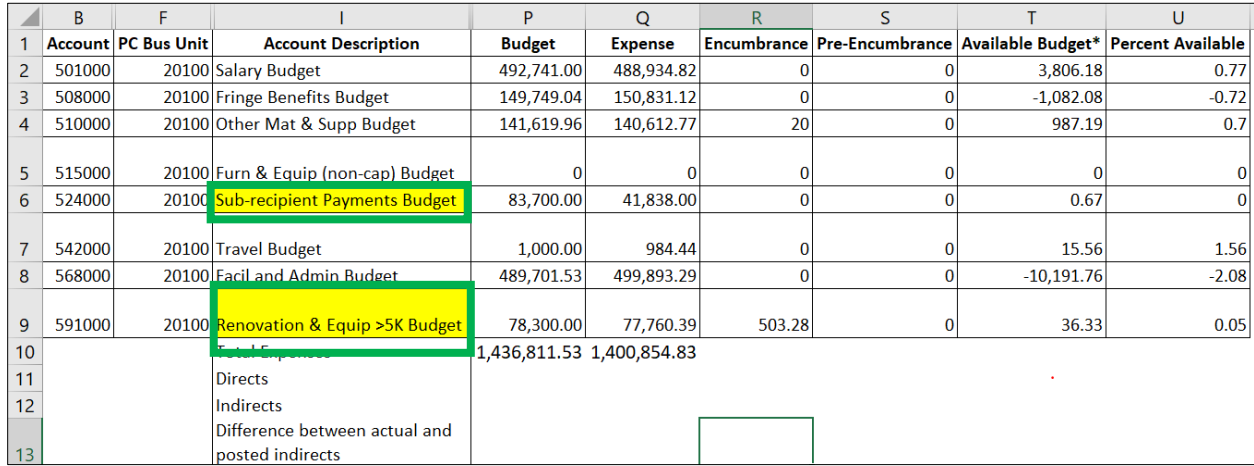

Return to the **F&A Calc Spreadsheet**. Under **Award with Excluded Costs**, enter the F&A rate in decimal form. The typical F&A rate is 62%; therefore, enter as .6200.

Next, enter the **budget total** of the award found on the budget column of the **Excel download**.

Under the **Excluded Categories** box, enter the full amount budgeted for the following categories:

- **Equipment > 5,000.00** = 78,300.00
- **Subcontracts => \$25,000.00** (Sub-recipient payments budget category) = 58,700 (Total budget \$83,700 - \$25,000)

These will total and populate into the **Total Direct Cost excluded from F&A** line.

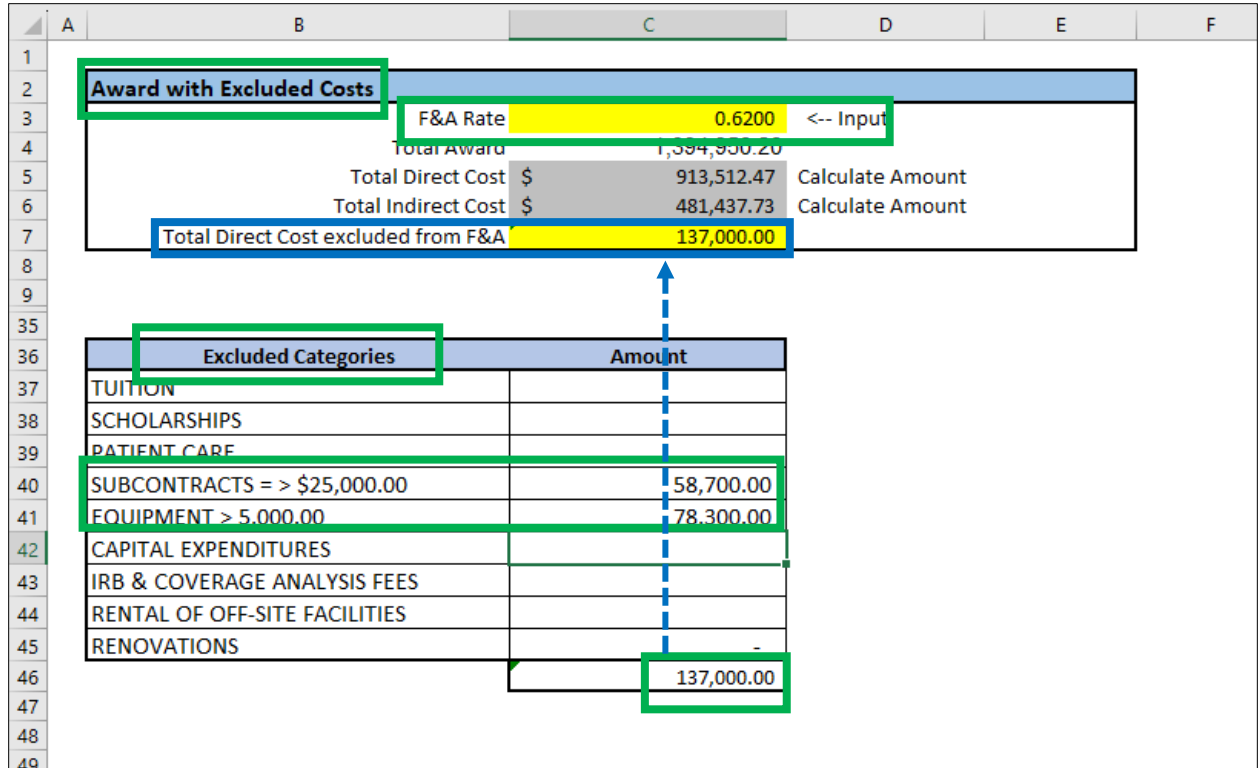

Copy and paste the **Total Direct Cost** and **Total Indirect Cost** from the F&A Calculator file onto the downloaded budget overview file.

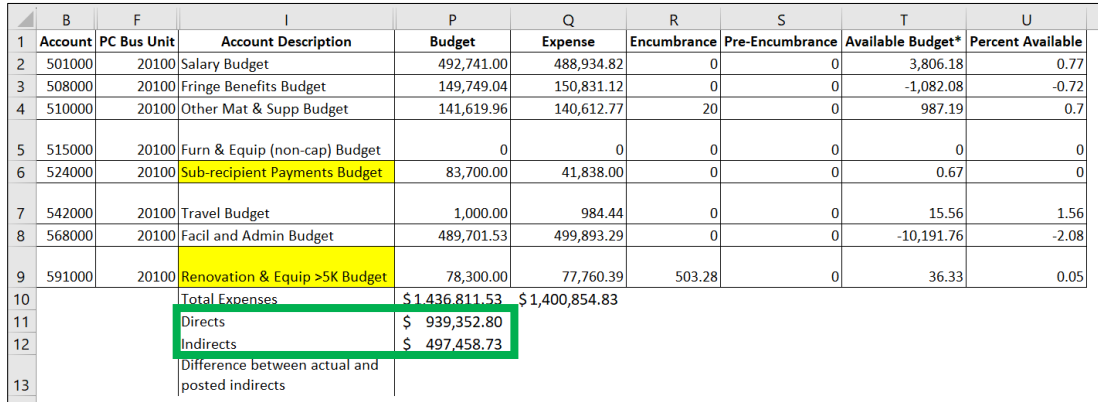

Next, find the difference between the calculated F&A and the posted using an Excel formula.

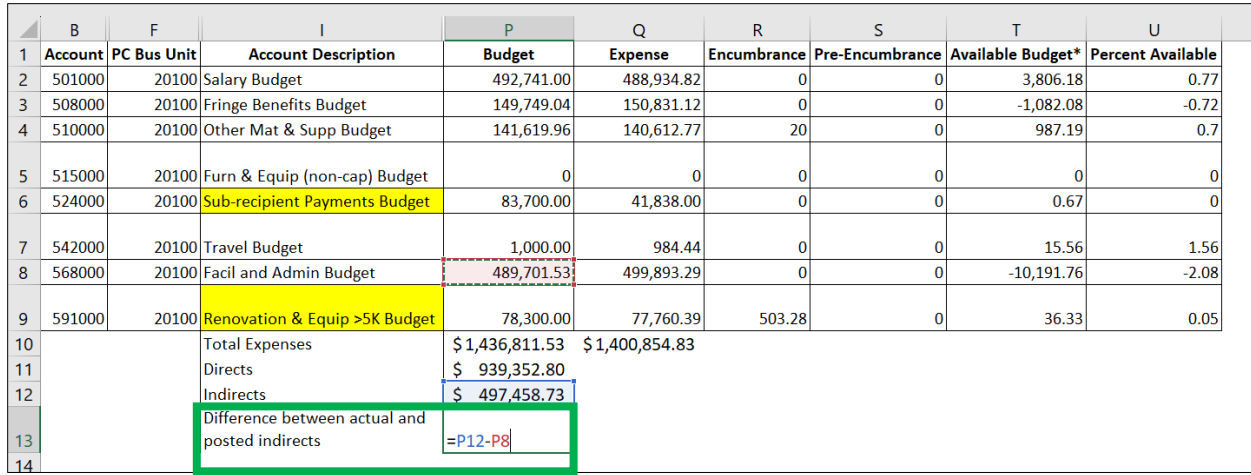

The total will be \$7,757.20 as the Indirects for the Budget category.

For the **Expense** category, subtract the total expenses from the F&A, Equipment >5K, and the Subrecipient cells and add back in the 25,000 that was taken out on the F&A Calculator file.

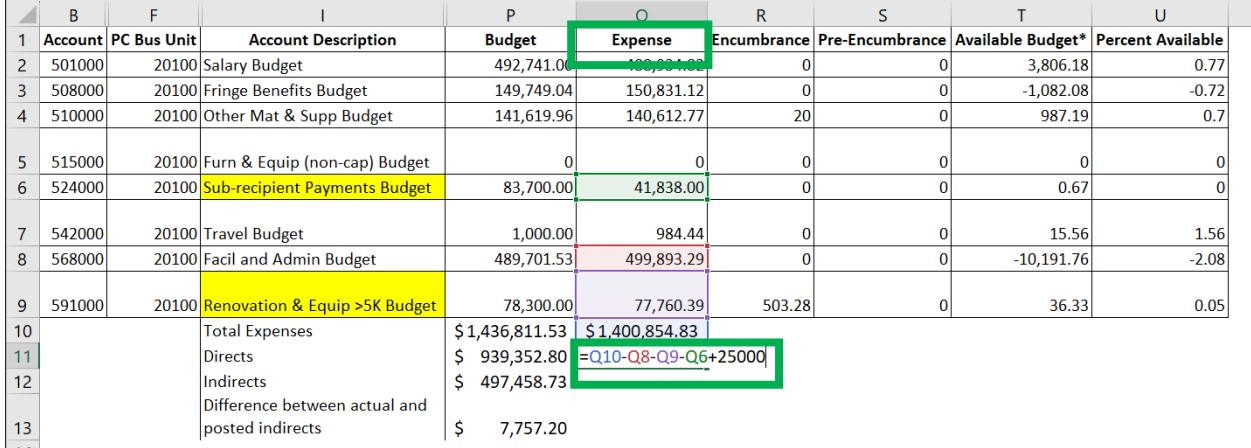

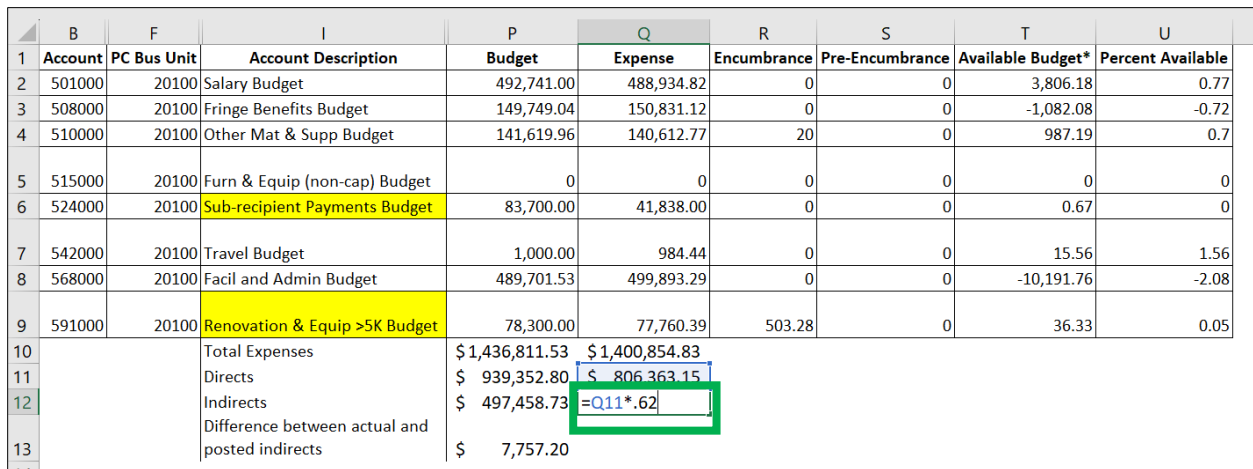

To find the Indirect, multiply the Direct expense total by the F&A rate in decimal format.

To find the difference between actual and posted Indirects for expenses, subtract the total indirect from the posted F&A under expenses.

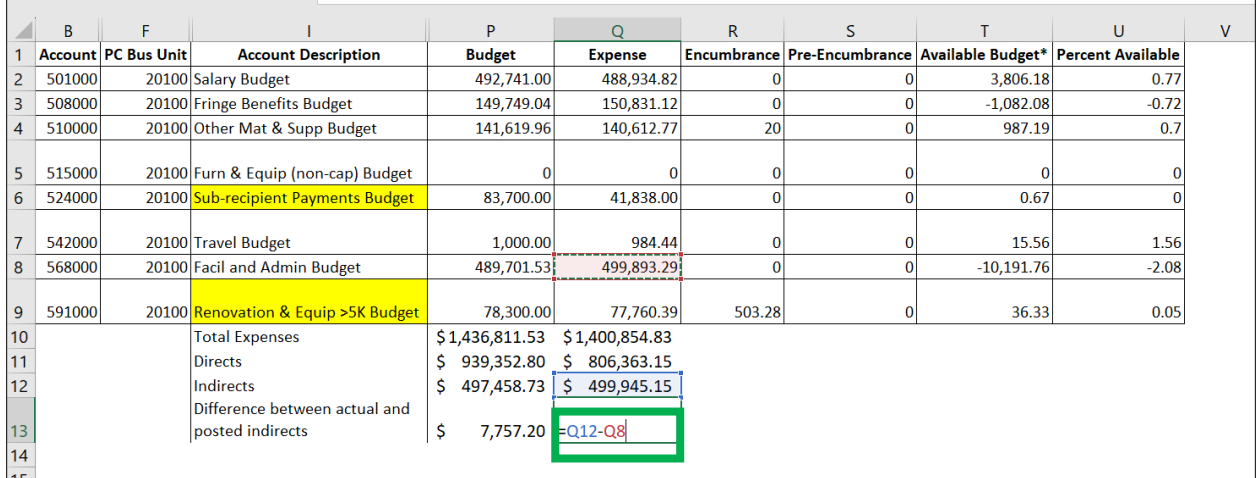

The total will be 51.86.

- To make adjustments to the budget after this process, you may submit a [rebudget modification](https://egrants.swmed.edu/eGrants/sd/Rooms/DisplayPages/LayoutInitial?Container=com.webridge.entity.Entity%5bOID%5bA4F5D3B8E5AE7C4A99AA3FD1EE9A6CBF) in eGrants.
- To make adjustments to the expenses after this process, you may submit a ServiceNow ticket via [SPAOutreach@utsouthwestern.edu](mailto:SPAOutreach@utsouthwestern.edu) addressing it to the **SPA Award Maintenance** team.
- Please include the Excel files and justification for the adjustments.